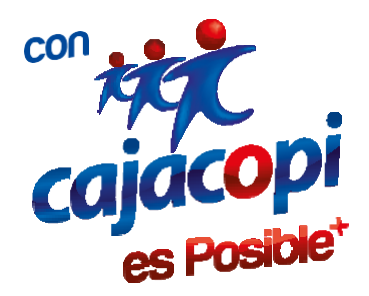

## *INSTRUCTIVO CREACIÓN DE USUARIO VERSIÓN 1.0*

*Coordinación TIC* 

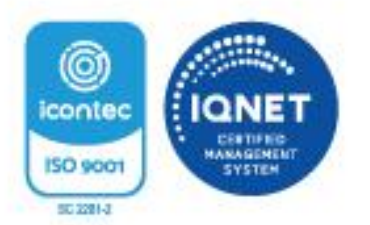

Kr. 46 No. 53 - 34 Piso 2 Ed. Nelmar - PBX: (605) 371 4545 - Barranquilla, CO www.cajacopl.com<br>Nit. 890.102.044-1

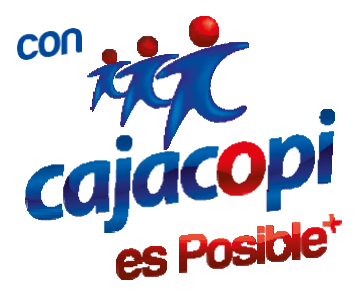

## Bienvenido a nuestra plataforma de Servicios Hanna

En esta plataforma encontraras todos los servicios que ofrece la caja de compensación, podrás disfrutar de dichos servicios desde el lugar en que te encuentres. TODO ESTO A UN CLIC DE **DISTANCIA** 

Para acceder y disfrutar de todos los servicios que tenemos disponibles para usted lo invitamos a registrarse en nuestra plataforma. Para iniciar el proceso de registro debe acceder a nuestra página web [www.cajacopi.com,](http://www.cajacopi.com/) una vez ahí debe mover el cursor a la parte superior derecha y hacer clic donde dice HANNA.

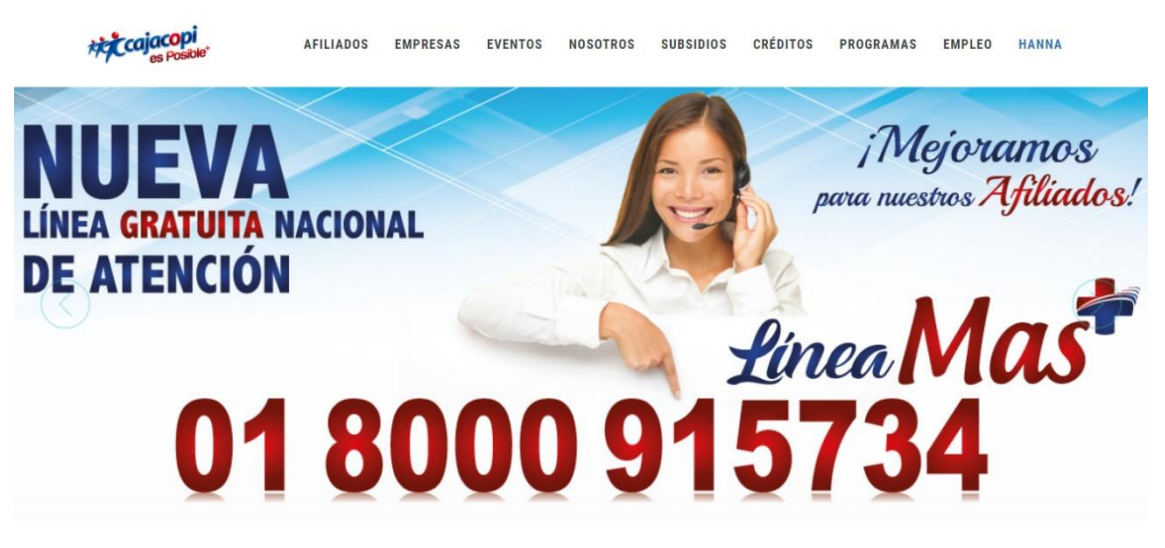

Sera redirigido automáticamente a <http://plataforma.cajacopi.com/>:

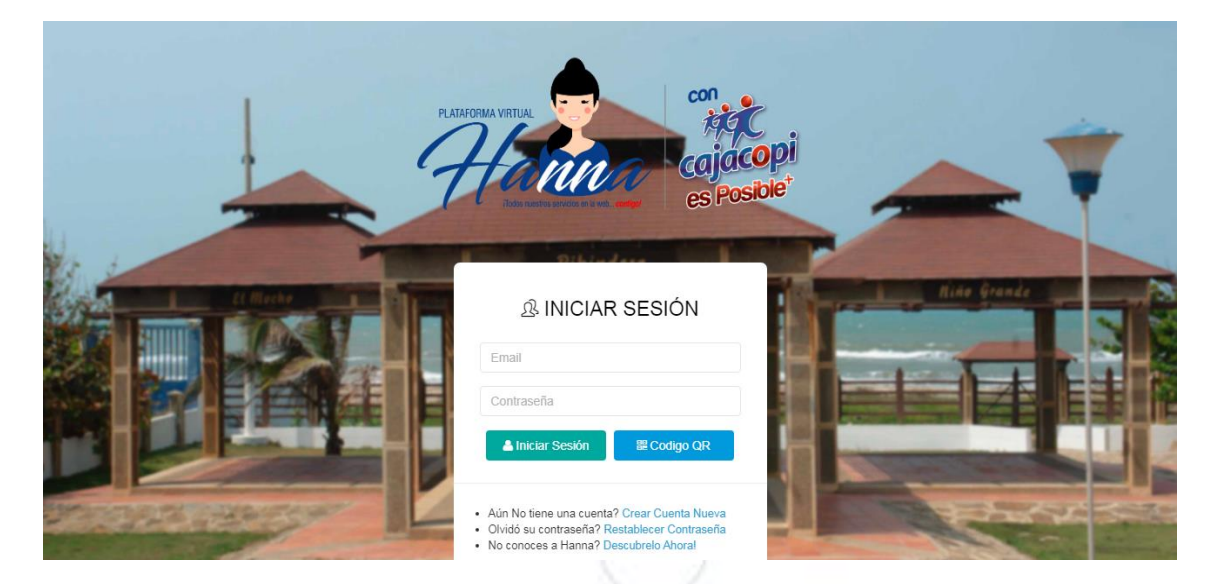

Una vez accedido a esta vista, debe hacer clic en Crear Cuenta Nueva y será dirigido al siguiente formulario de registro:

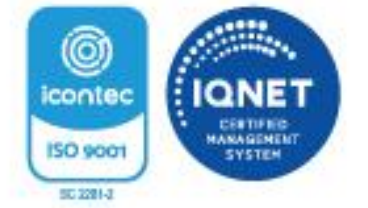

Kr. 46 No. 53 - 34 Piso 2 Ed. Nelmar - PBX: (605) 371 4545 - Barranquilla, CO www.cajacopi.com Nit. 890.102.044-1

/igilado Supersubsidio

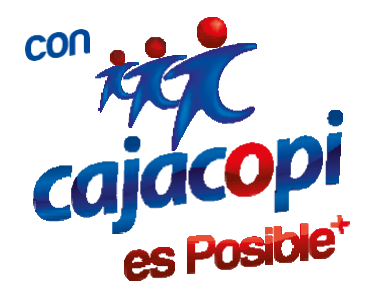

Al momento de ingresar su Documento de Identidad y presionar ENTER se mostraran todos los datos registrados en la base de datos de CAJACOPI.

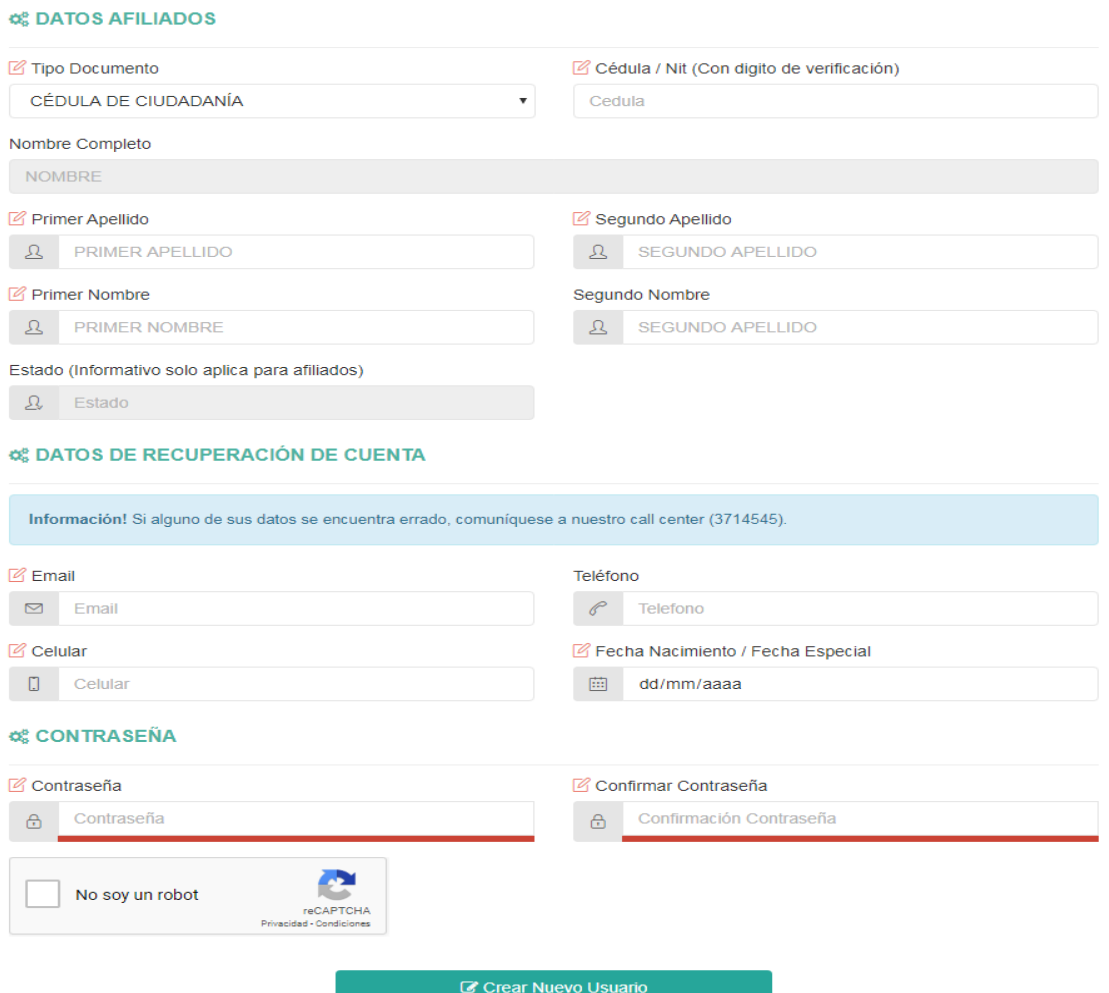

Recuerde leer los mensajes de ayuda los cuales se pueden observar en cada formato que se deba diligenciar.

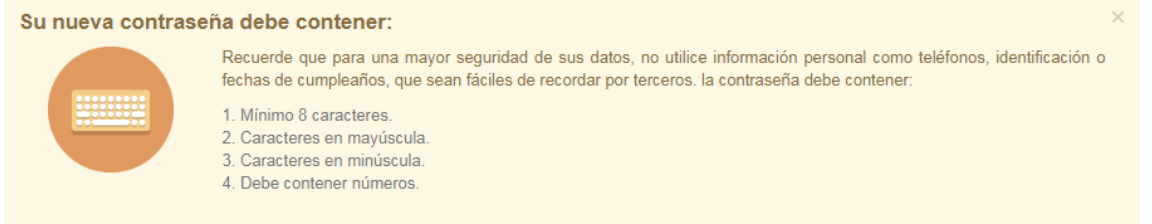

Una vez diligenciado el formulario en su totalidad, hacer clic en el botón al final del formulario:

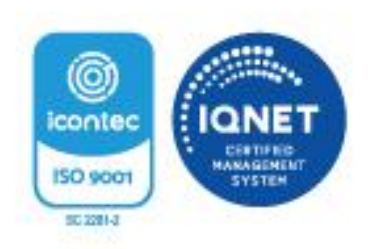

C Crear Nuevo Usuario

Vigilado Supersubsidio

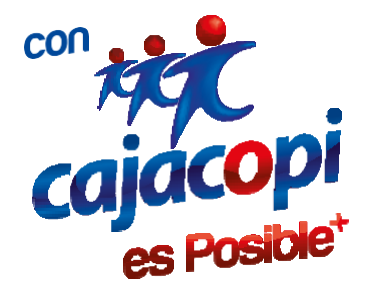

Al hacer clic en el botón Crear Nuevo Usuario se mostrara la siguiente vista de confirmación. Una vez verificado que los datos ingresados por usted sean los correctos hacer clic en crear usuario.

## Confirmar Solicitud

Está seguro que desea crear su cuenta en la información diligenciada anteriormente?, recuerde que si alguno de estos datos se encuentra errado, usted tendrá inconvenientes al crear su cuenta o realizar una reasignación de contraseña.

Si presenta algún inconveniente o una duda, pude comunicarse a nuestro call center (3714545) o acercarse a nuestro centro de atención al cliente.

Recuerde que el usuario que está creando es utilizado para acceder a nuestra Plataforma Web y App Movil. Si aun no la tienes te invitamos a descargarla, para que disfrutes de todos nuestros servicios desde tu Smartphone.

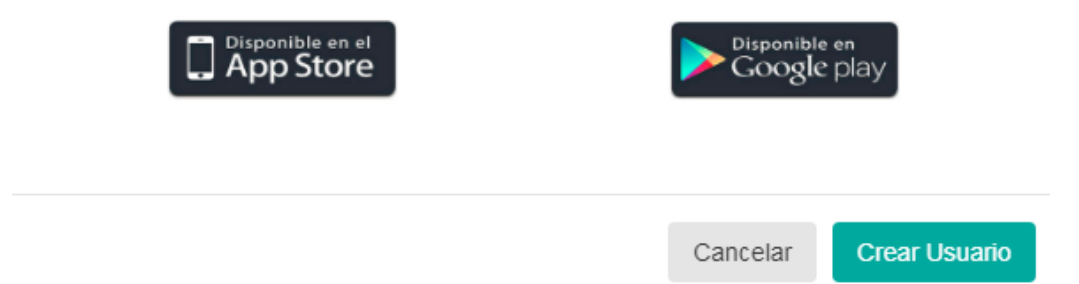

Al hacer clic en el botón Crear Usuario automáticamente se mostrara el siguiente aviso emergente, dicho aviso consiste en un mensaje de activación de la cuenta que fue enviado al correo proporcionado en los datos de registro.

> **Guardado Exitosamente** El usuario ha sido creado exitosamente. Se ha enviado un mensaie de confirmación al correo electrónico: @gmail.com; si después de unos minutos no ha recibido nuestro correo de confirmación, recuerde revisar su bandeja de correos no deseados o spam.

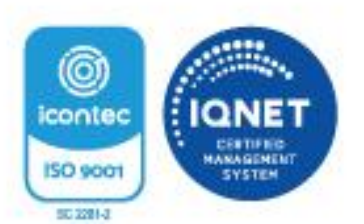

Kr. 46 No. 53 - 34 Piso 2 Ed. Nelmar - PBX: (605) 371 4545 - Barranquilla, CO  $\therefore$   $c a j a c o p i \therefore c o m$ W W W  $890.102.044 - 1$ Nit.

 $\overline{\phantom{a}}$ 

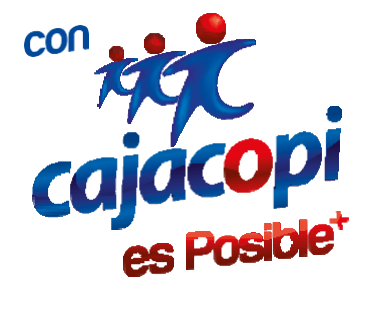

Si usted es Afiliado a Cajacopi – Caja de Compensación Familiar, al hacer clic en el enlace de confirmación enviado a su correo electrónico, será redirigido a un formulario web para que usted conteste una serie de preguntas (Opción múltiple con única respuesta) que han sido diseñadas con información que tenemos registrada de usted en nuestra base de datos. Si llegase a equivocarse en las respuestas, solo tiene 3 intentos antes de que su usuario sea bloqueado. Para desbloquearlo, usted debe radicar un PQRSF en el enlace al final de la página web www.cajacopi.com.

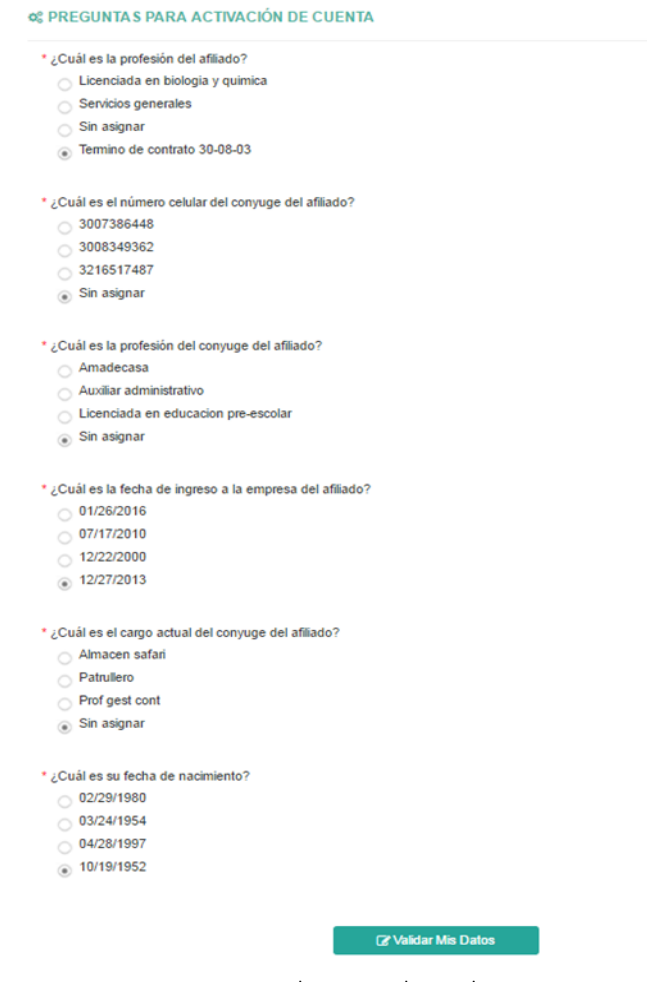

Ejemplo Formulario de Preguntas

Si las preguntas son respondidas de forma correcta, usted podrá ingresar a plataforma.cajacopi.com y acceder a las opciones disponibles.

Si usted No es Afiliado a Cajacopi – Caja de Compensación Familiar, al hacer clic en el enlace de confirmación enviado a su correo electrónico, la cuenta inmediatamente será activada y quedará habilitada para solicitar las aplicaciones que desee utilizar.

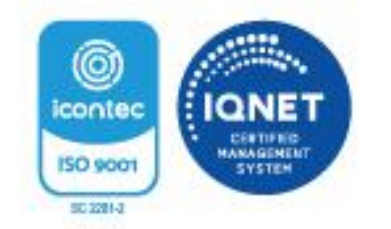

Vigilado Supersubsidio

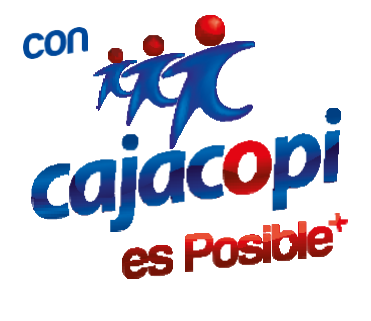

Recuerde: El usuario (correo electrónico) y contraseña que utilice para ingresar a nuestra plataforma web Hanna, será la misma para acceder a nuestra App Móvil.

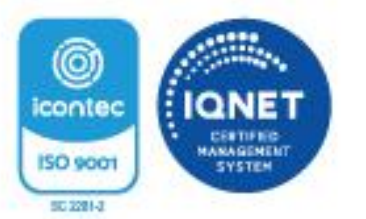

Kr. 46 No. 53 - 34 Piso 2 Ed. Nelmar - PBX: (605) 371 4545 - Barranquilla, CO www.cajacopl.com Nit. 890.102.044-1